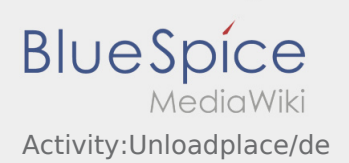

# Inhaltsverzeichnis

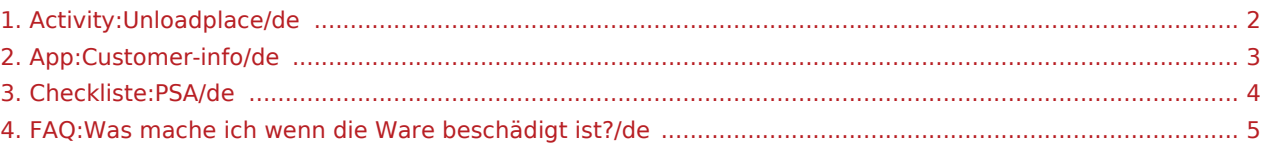

#### <span id="page-1-0"></span>Ankunft bei der Entladestelle

**•** Drücken Sie **Anstallen Erreichen des Entladeorts.** 

Ankunft bedeutet hierbei, dass Sie vor der Einfahrt zum Werk oder Lieferanten stehen und noch nicht eingefahren sind.

- Melden Sie sich beim Empfänger im Namen und Auftrag von **inTime** an. Verwenden Sie unterstützend die Ihnen übermittelten [Auftragsdaten](#page-2-0) zur Anmeldung.
- Den Regelungen / Anweisungen vor Ort ist unbedingt Folge zu leisten.

Dies betrifft u. a. die [persönliche Schutzausrüstung](#page-3-0) (z.B. Tragen von Sicherheitsschuhen, Warnwesten, zusätzliche Schutzausrüstung), Einhaltung der Verkehrsregeln z. B. Geschwindigkeitsbegrenzungen.

#### **Nützliche Hinweise**

[Was mache ich wenn die Ware beschädigt ist?](#page-4-0)

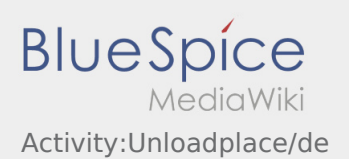

#### <span id="page-2-0"></span>Auftragsdaten mehrsprachig anzeigen

Mit dieser nützlichen Funktion, können Sie die Auftragsdaten in der Sprache des Absenders / Empfängers übersetzt anzeigen lassen.

- Öffnen Sie eine Lade- oder Entladeposition
- $\bullet$  Klicken sie auf das  $\bigoplus$  Symbol
- Wählen Sie die Sprache des Ansprechpartners vor Ort

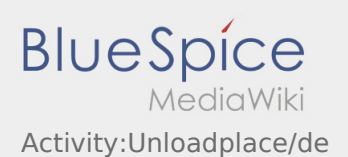

### <span id="page-3-0"></span>Persönliche Schutzausrüstung

Viele Absender / Empfänger haben spezielle Sicherheitsanforderungen, welche unbedingt eingehalten werden müssen.

Im Minimum betrifft dies das unaufgeforderte Tragen von:

- **•** Sicherheitsschuhe
- Warnweste

Beachten Sie die weiteren Hinweise der Beauftragungsdaten sowie Sicherheitsregelungen vor Ort.

Vermeiden Sie unnötige Diskussionen mit dem Be- / Entladepersonal, stattdessen melden Sie sich direkt bei **inTime**.

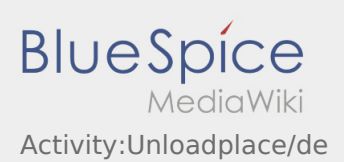

## <span id="page-4-0"></span>Was mache ich wenn die Ware beschädigt ist?

Informieren Sie **inTime** umgehend über den Schaden. Nutzen sie den [Chat](https://driverappwiki.intime.de/DriverApp/index.php/App:Chat/de) um Fotos der beschädigten Ware zu erstellen. Warten Sie ggf. auf weitere Anweisungen von **inTime**.